# **Erste Schritte PROJECTOR**

Teilen Sie Ihre Inhalte jederzeit und überall.

**S I N D S I E BERE I T FÜR D E N S TART ?**

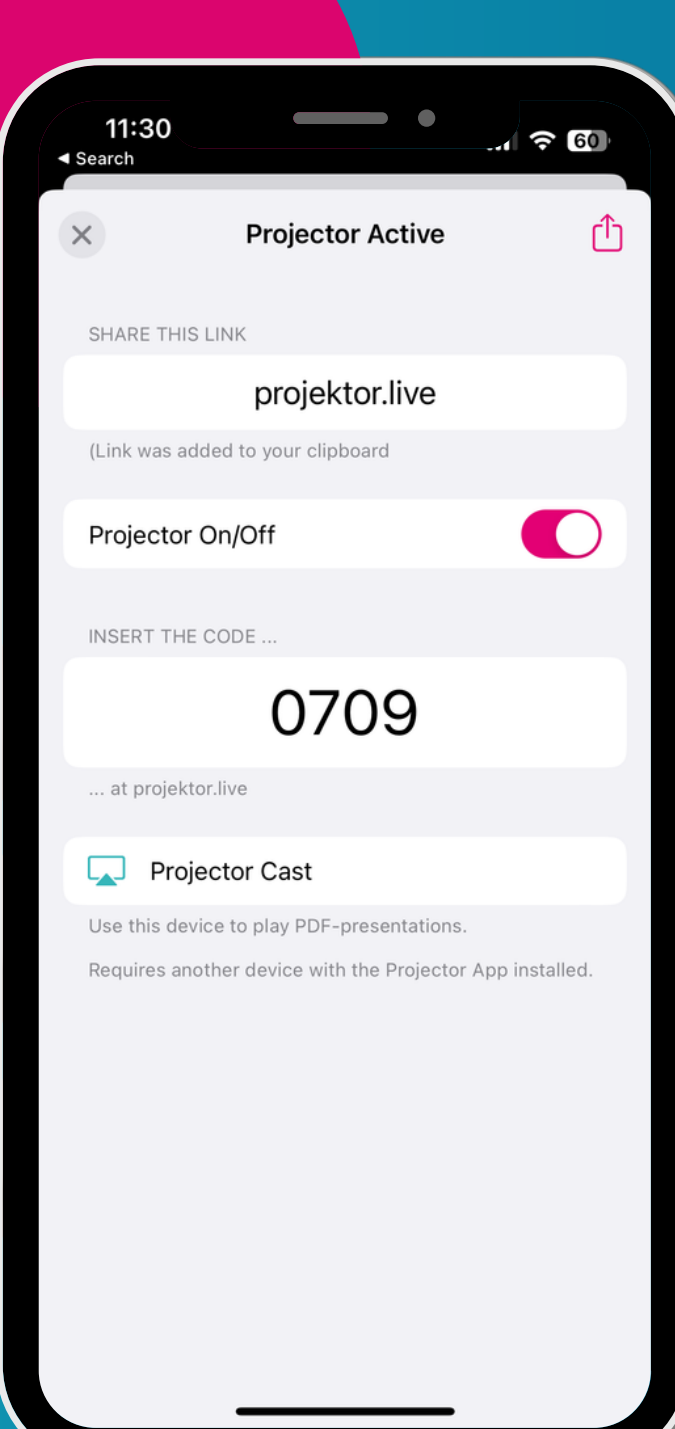

# **Auf der linken Seite des Homescreens findest du deine** *Workspaces***.**

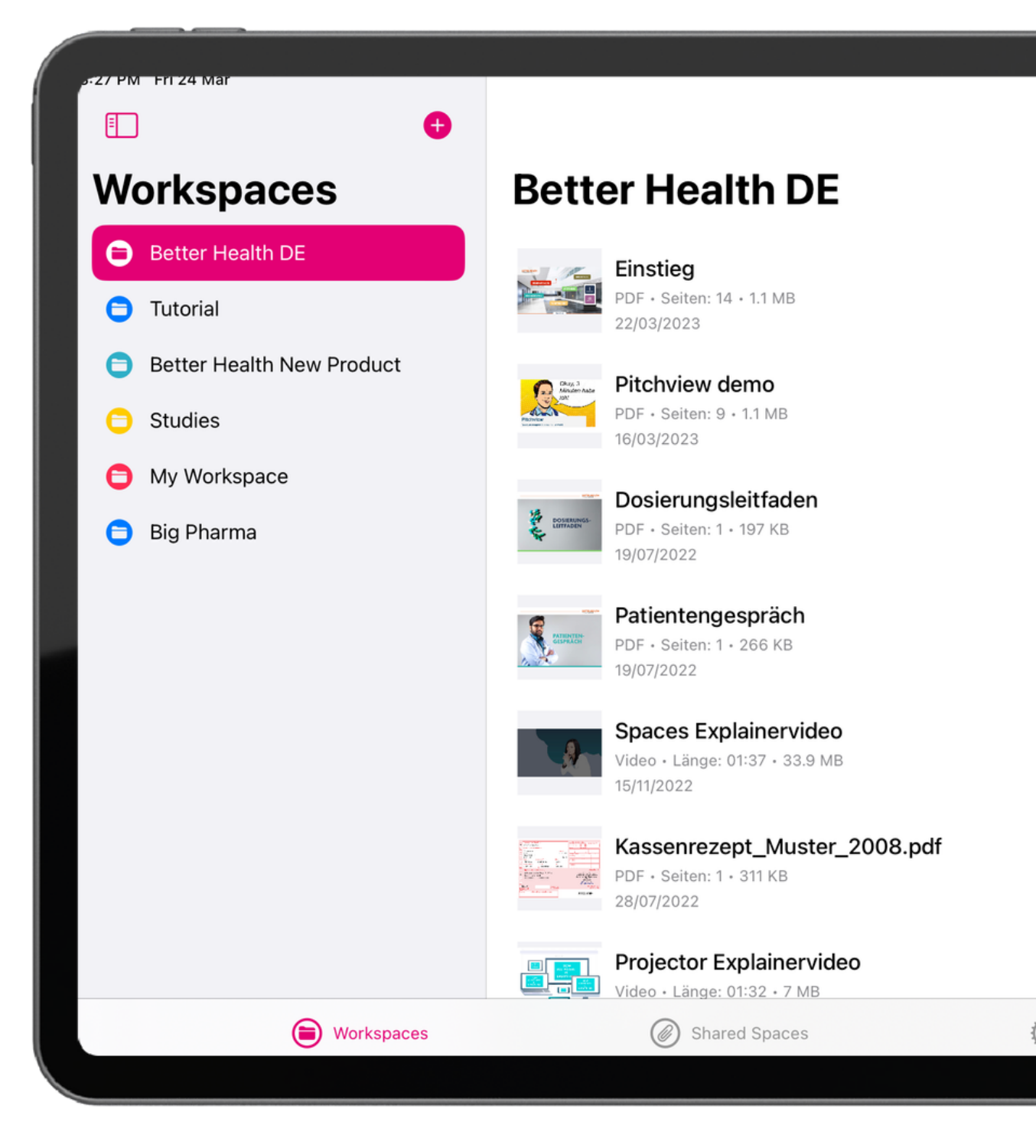

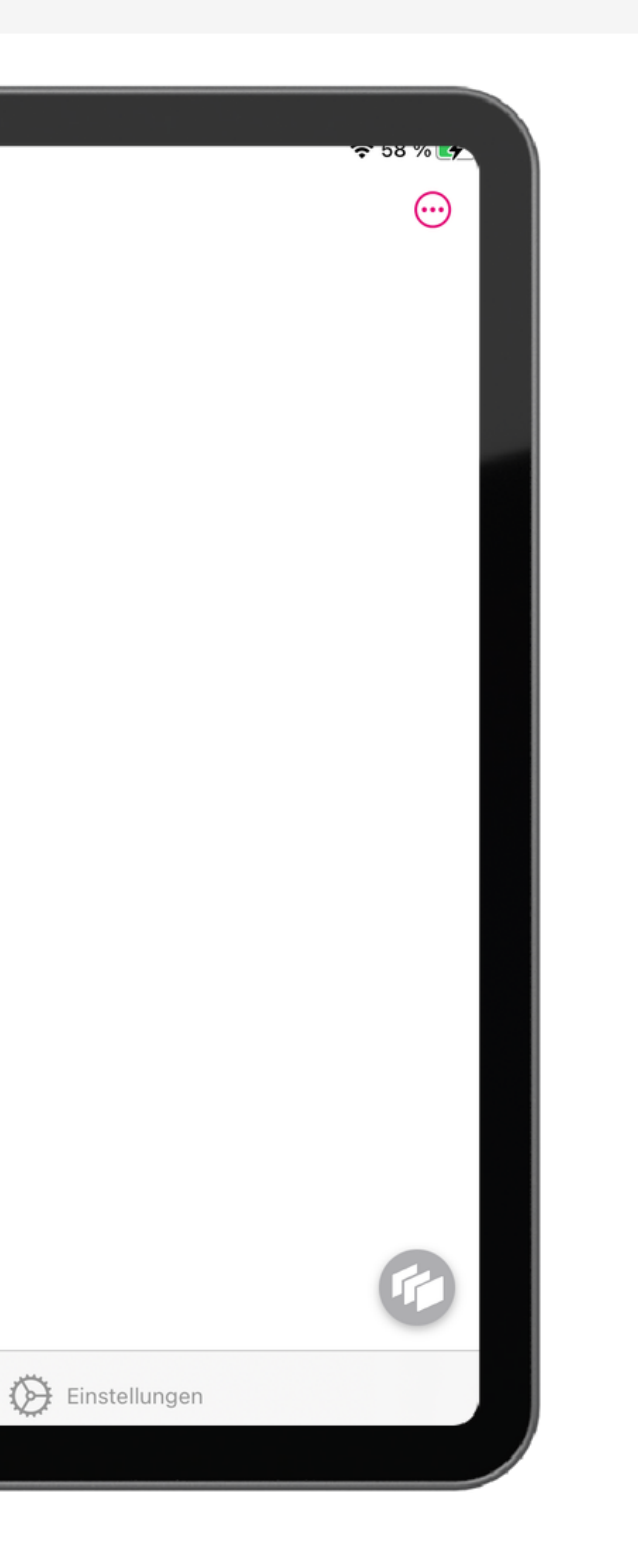

# **In den** *geteilten Workspaces* **erreichst du freigegebene Inhalte deines Teams.**

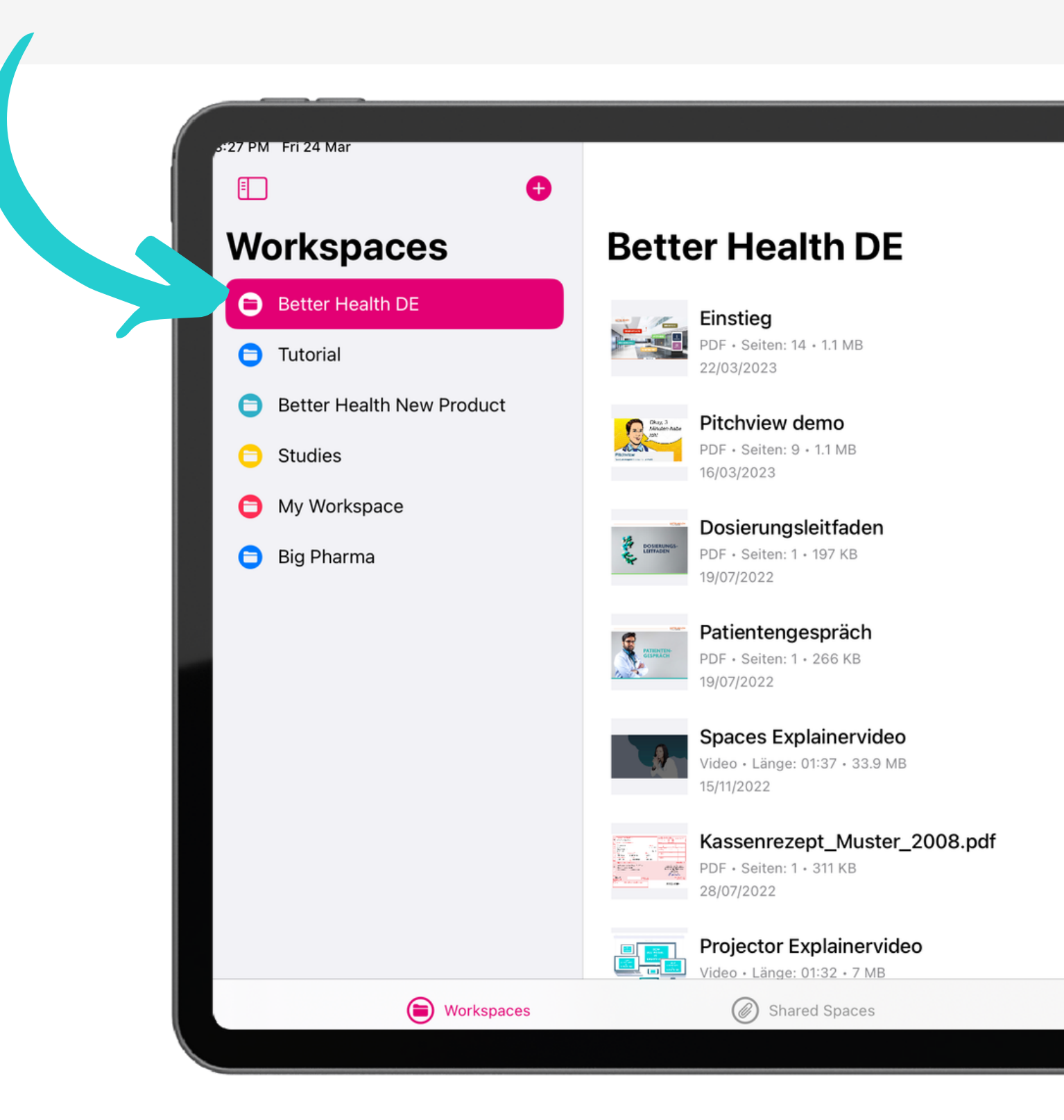

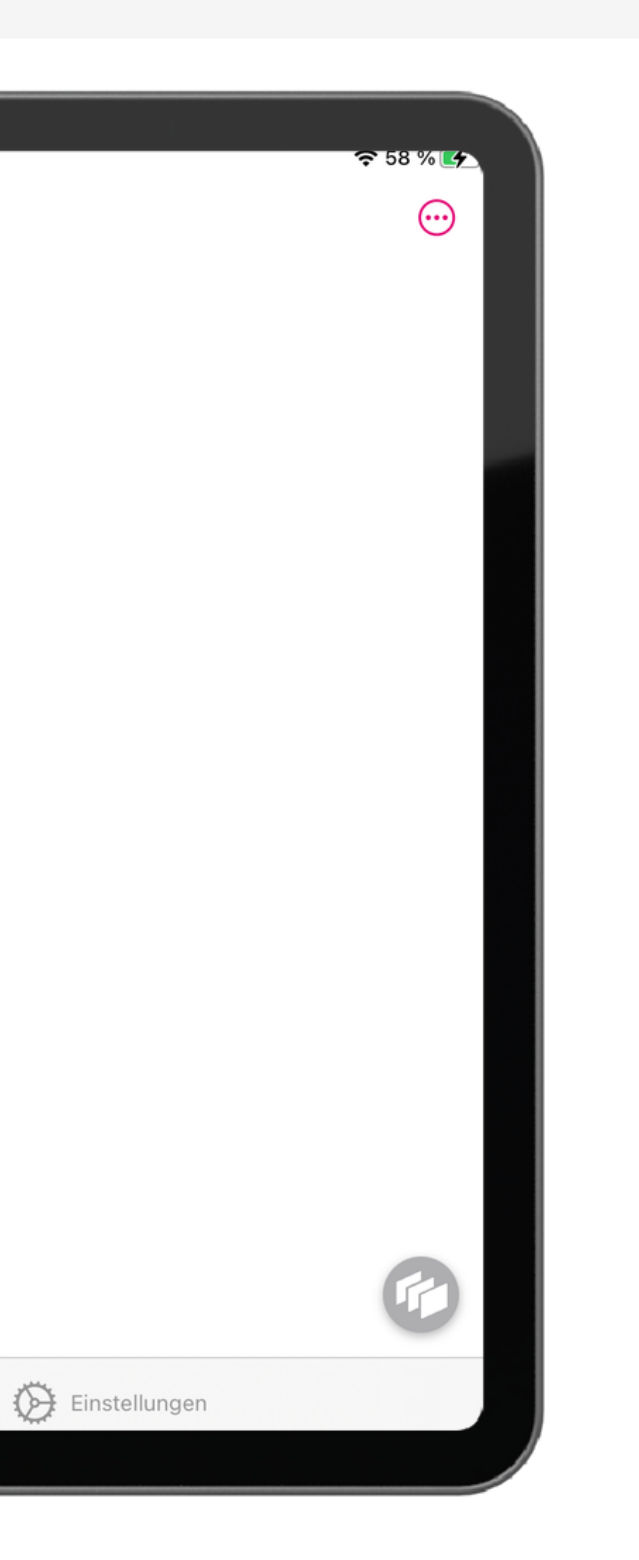

# **Wähle eine Datei zum Präsentieren aus, indem du einfach darauf tippst.**

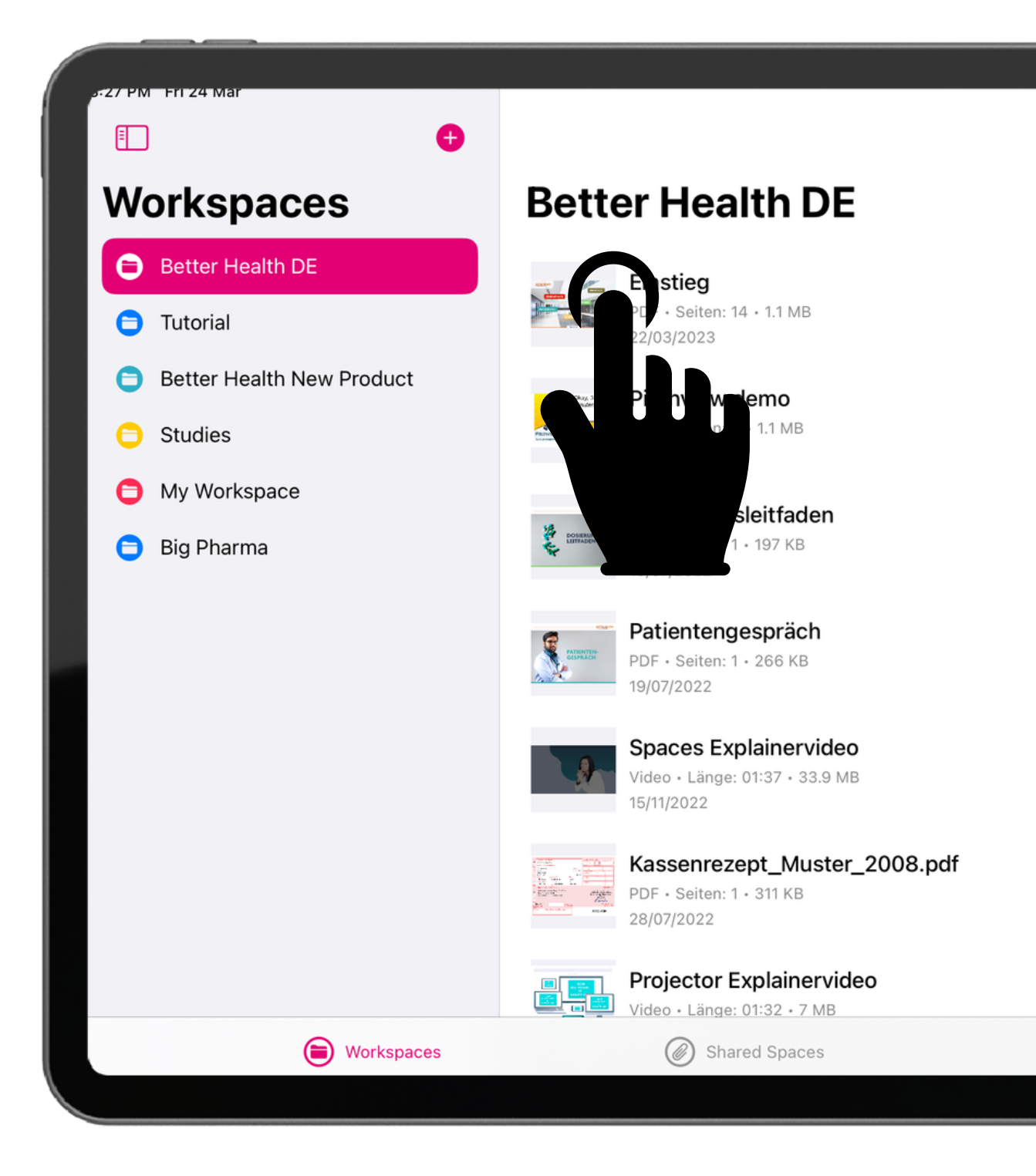

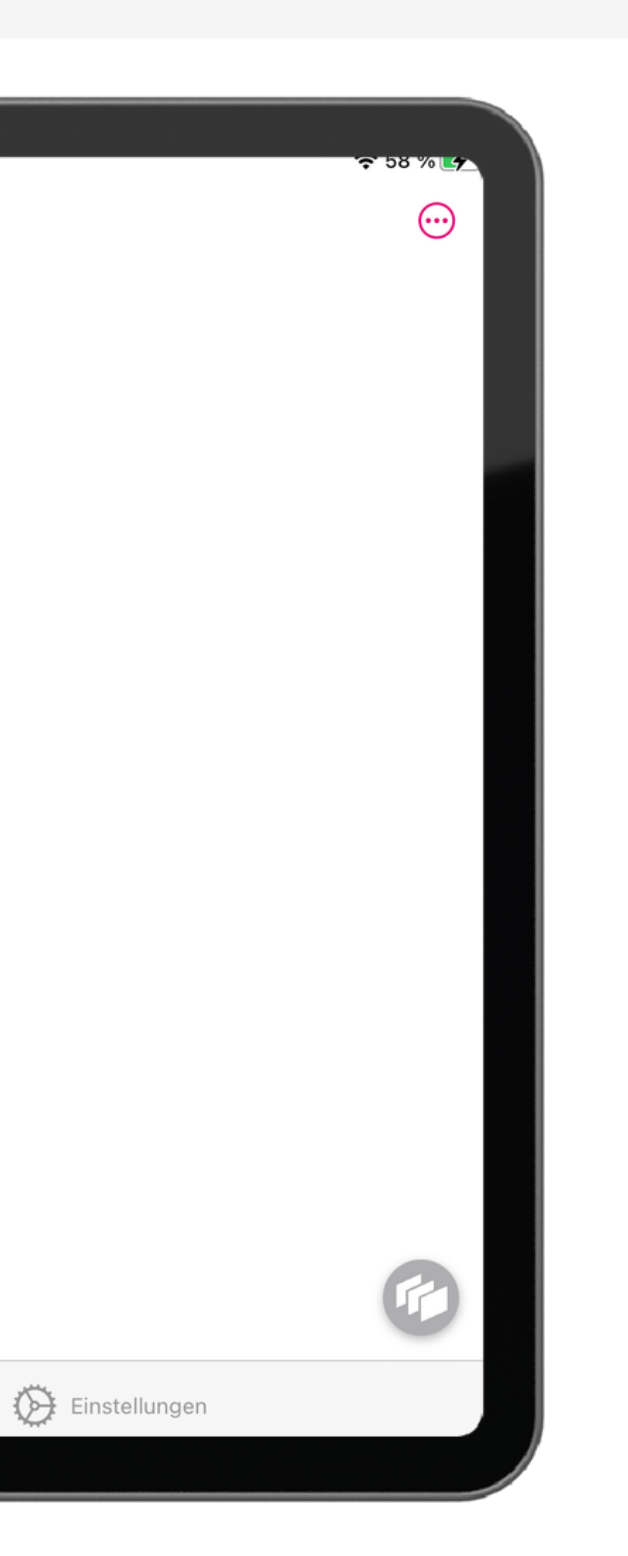

# **Aktiviere den** *Projector***, um Inhalte auf externen Bildschirme zu projizieren.**

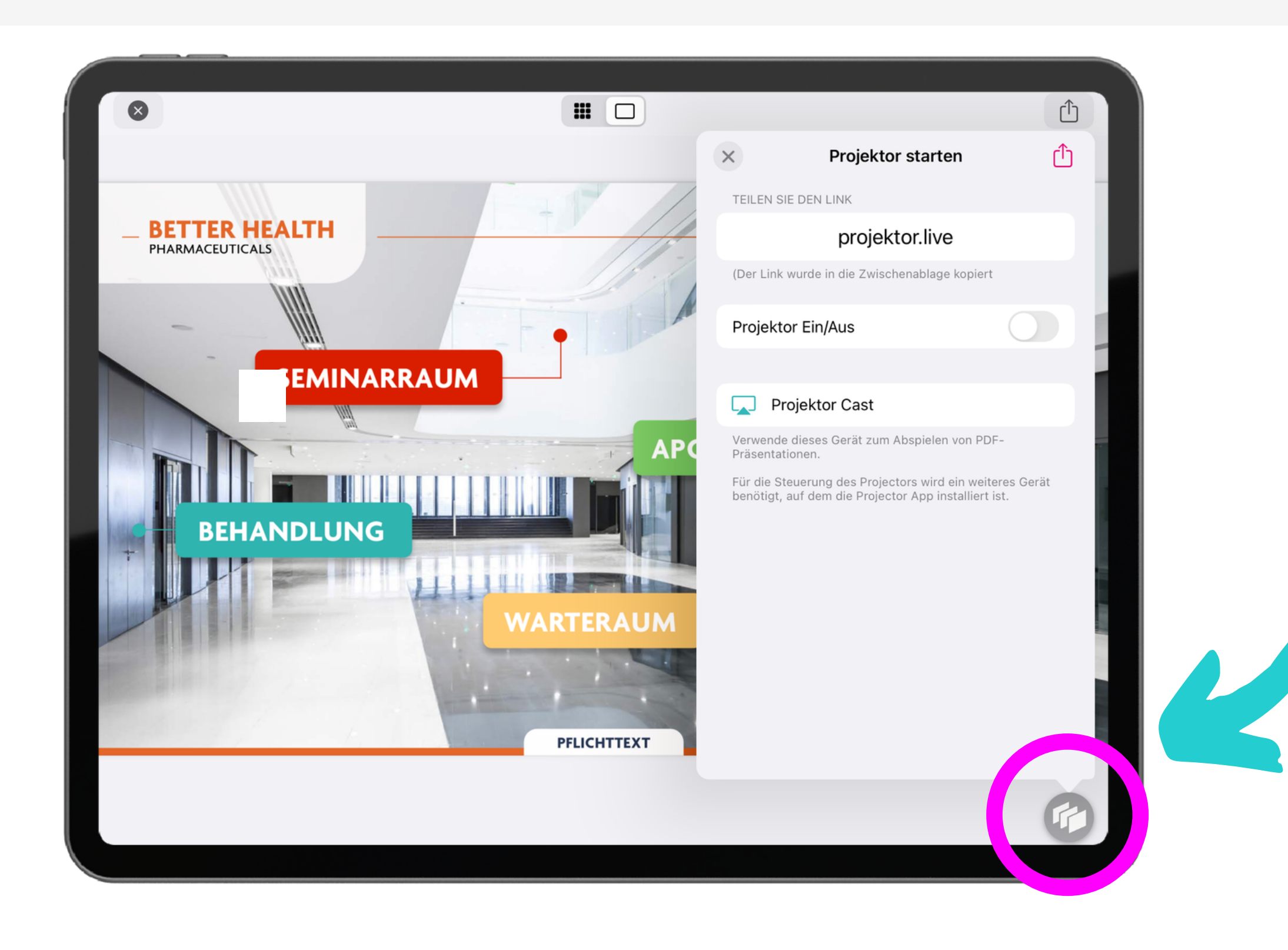

# **Schalten Sie den Projektor ein, um einen eindeutigen Code zu erzeugen.**

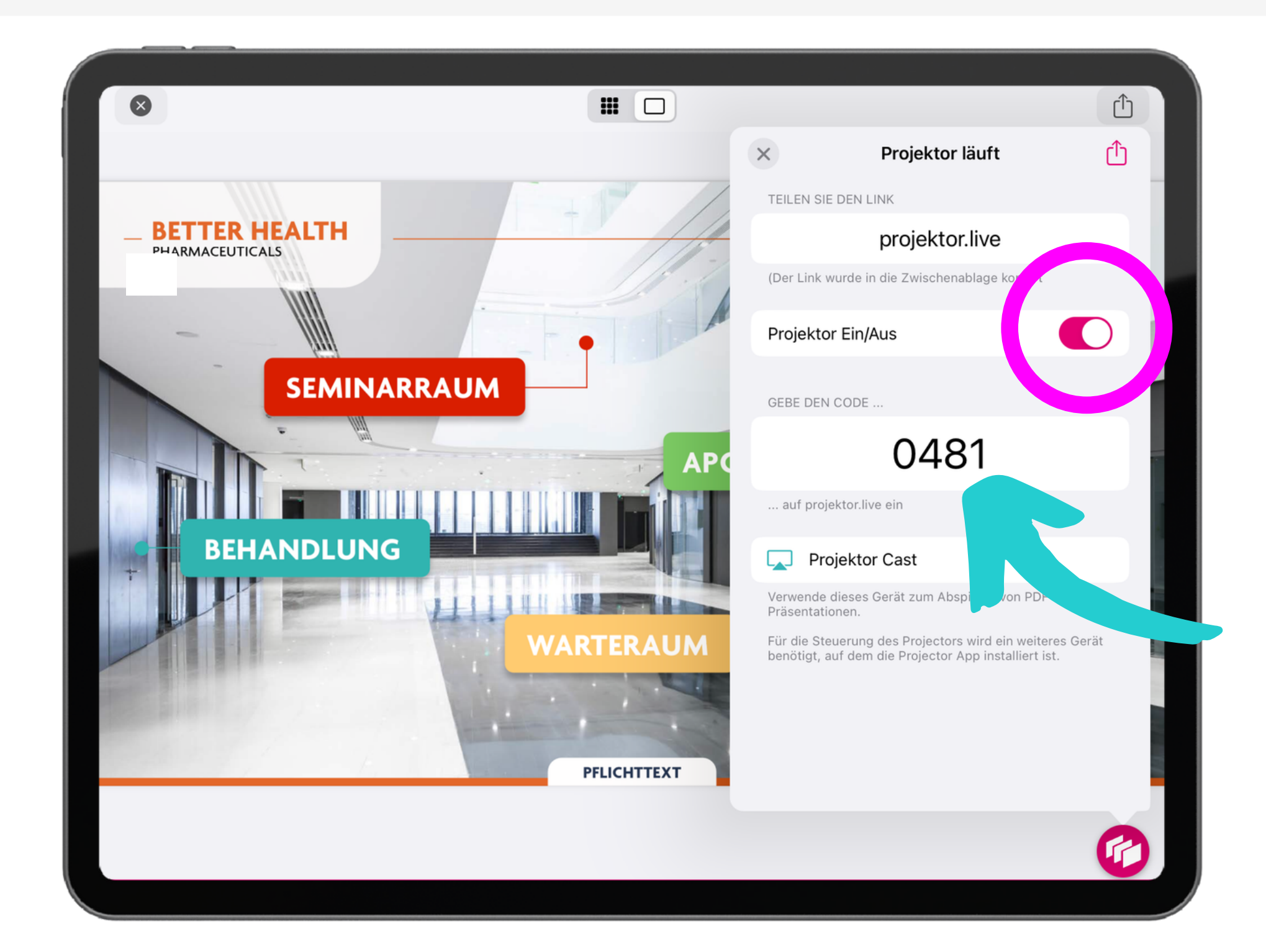

# **Einfach Code & URL teilen.** Beispiel:*"Bitte besuche die Seite: projektor.live Dein Code: 7820"*

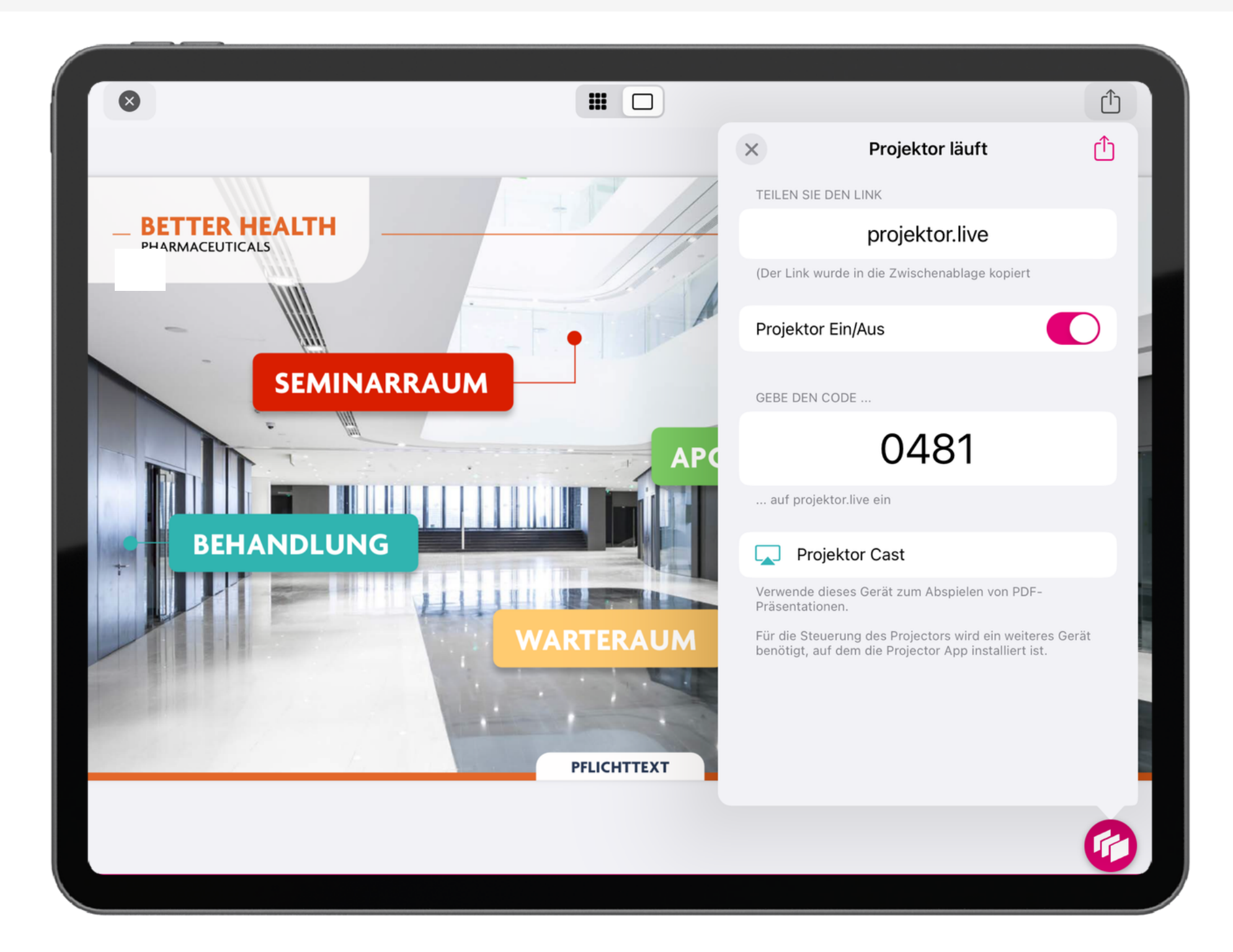

### **Los geht's! Einfach in der App blättern und so auf projector.live präsentieren.**

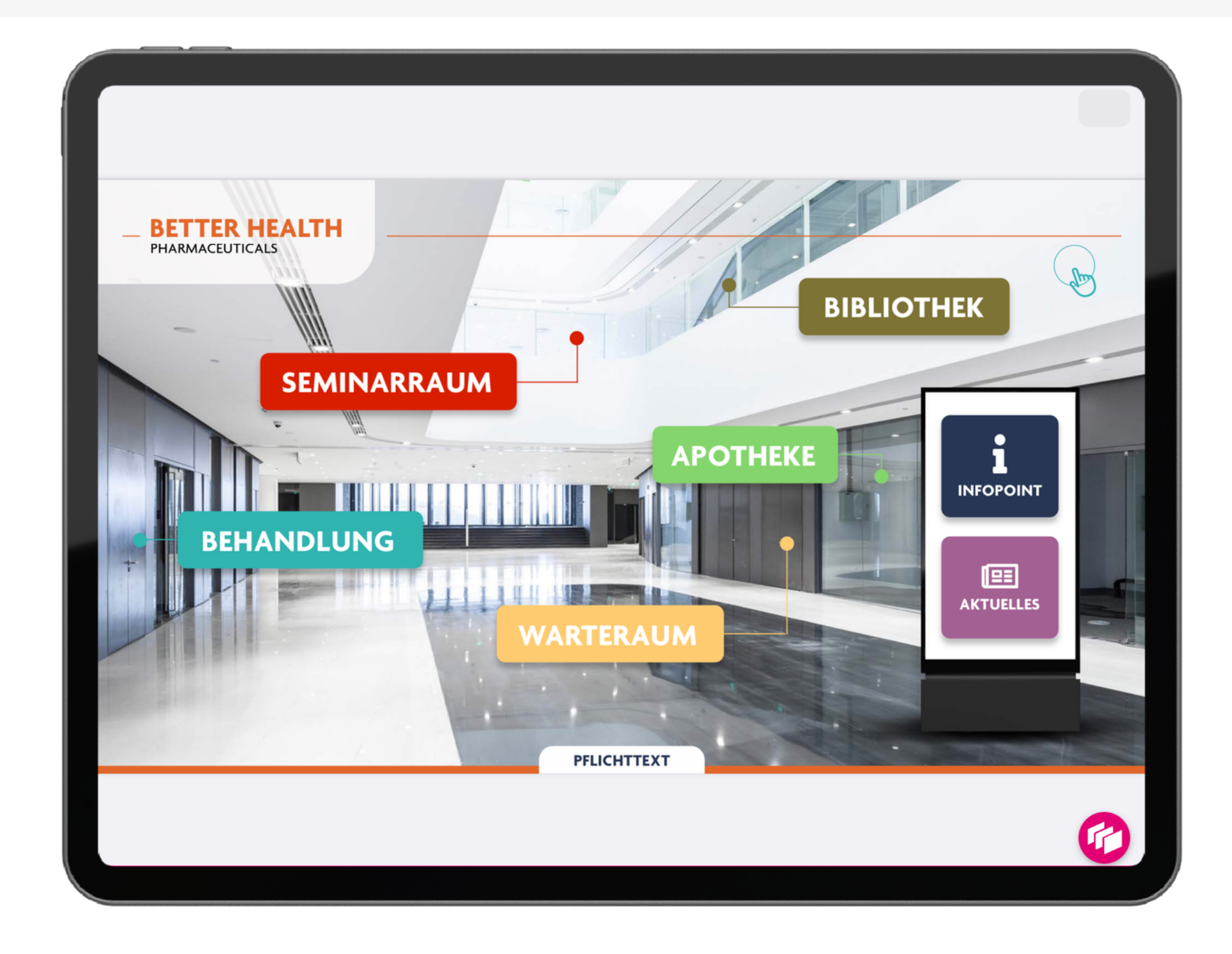

# **Probier doch gleich mal den jetzt sichtbaren** *Laserpointer* **aus!**

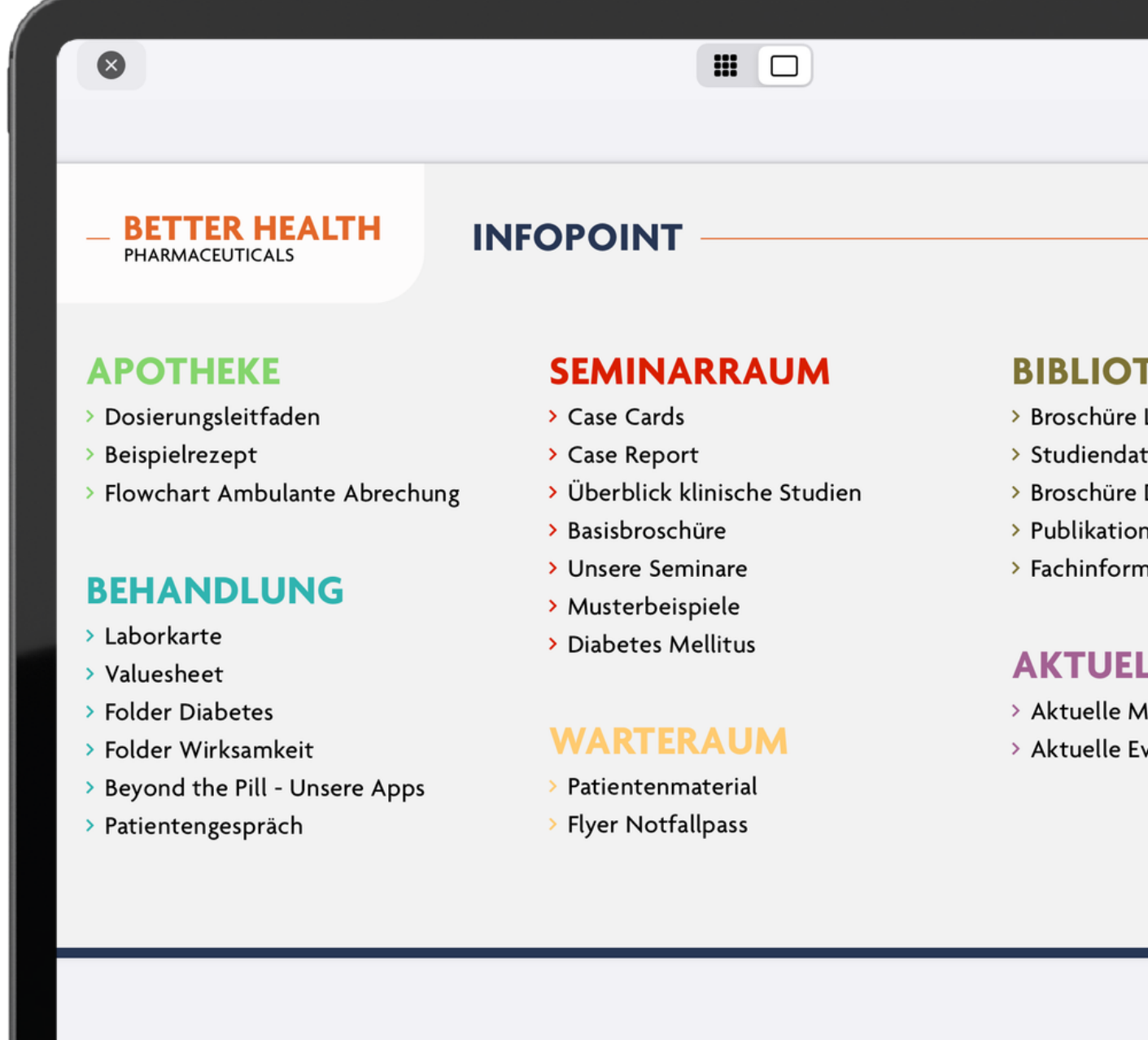

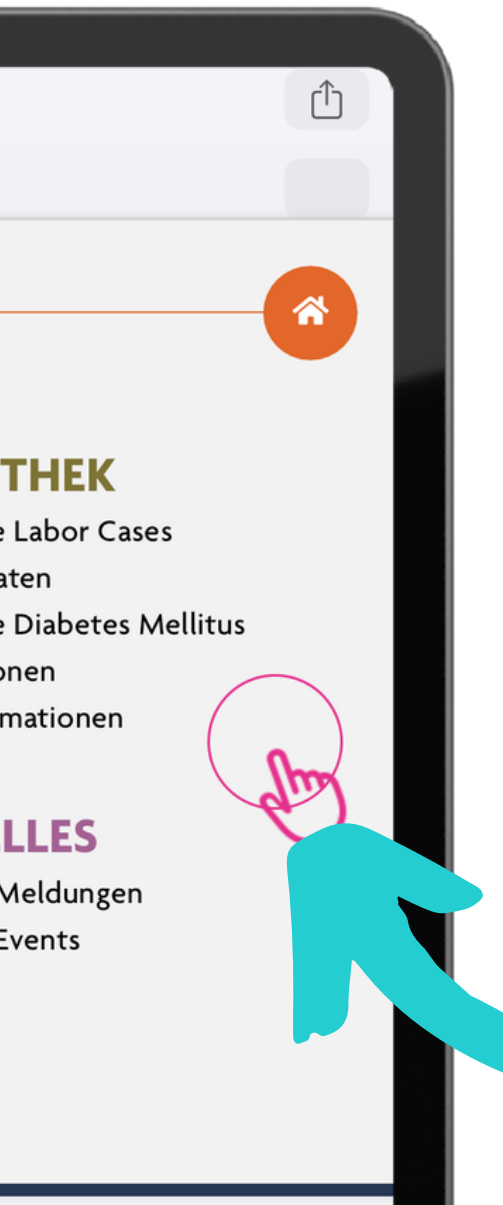

# Schalten Sie den Projektor aus, um die Präsentation zu **beenden.**

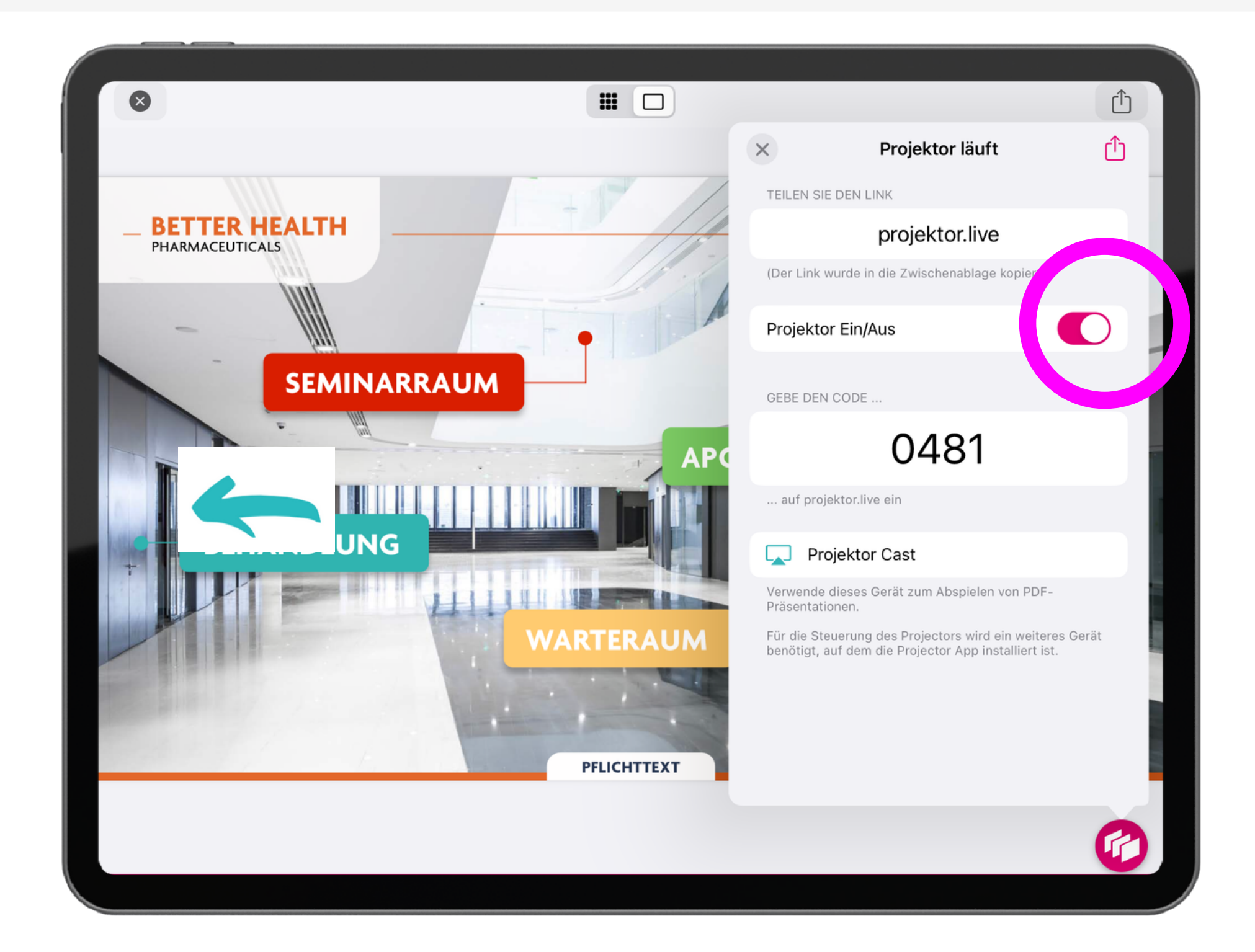

# **Rechts oben findest du übrigens ein** *Menü* **mit zusätzlichen Optionen.**

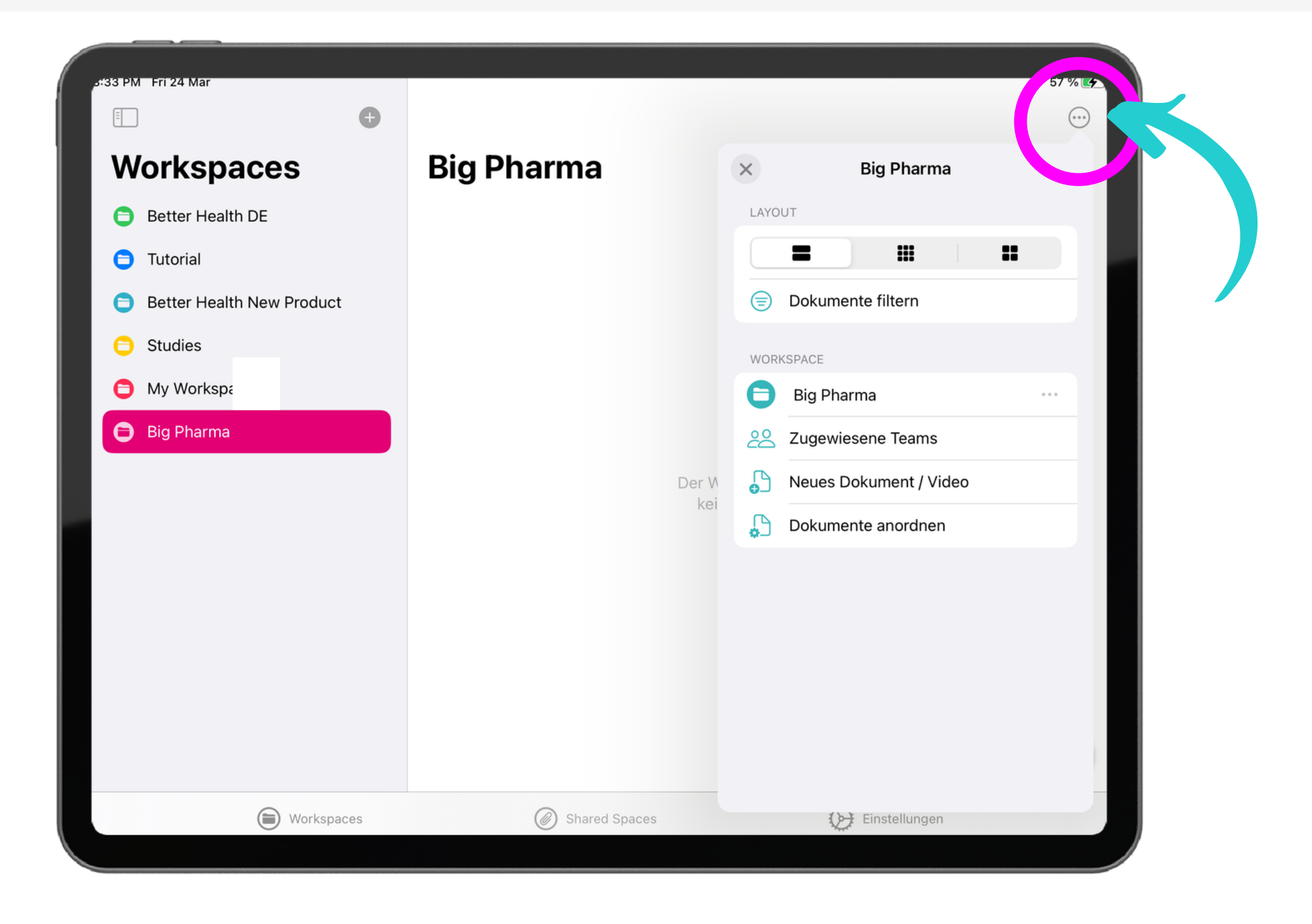

# **Hier kannst du ein** *Dokument* **aus deinen Dateien auswählen und hochladen.**

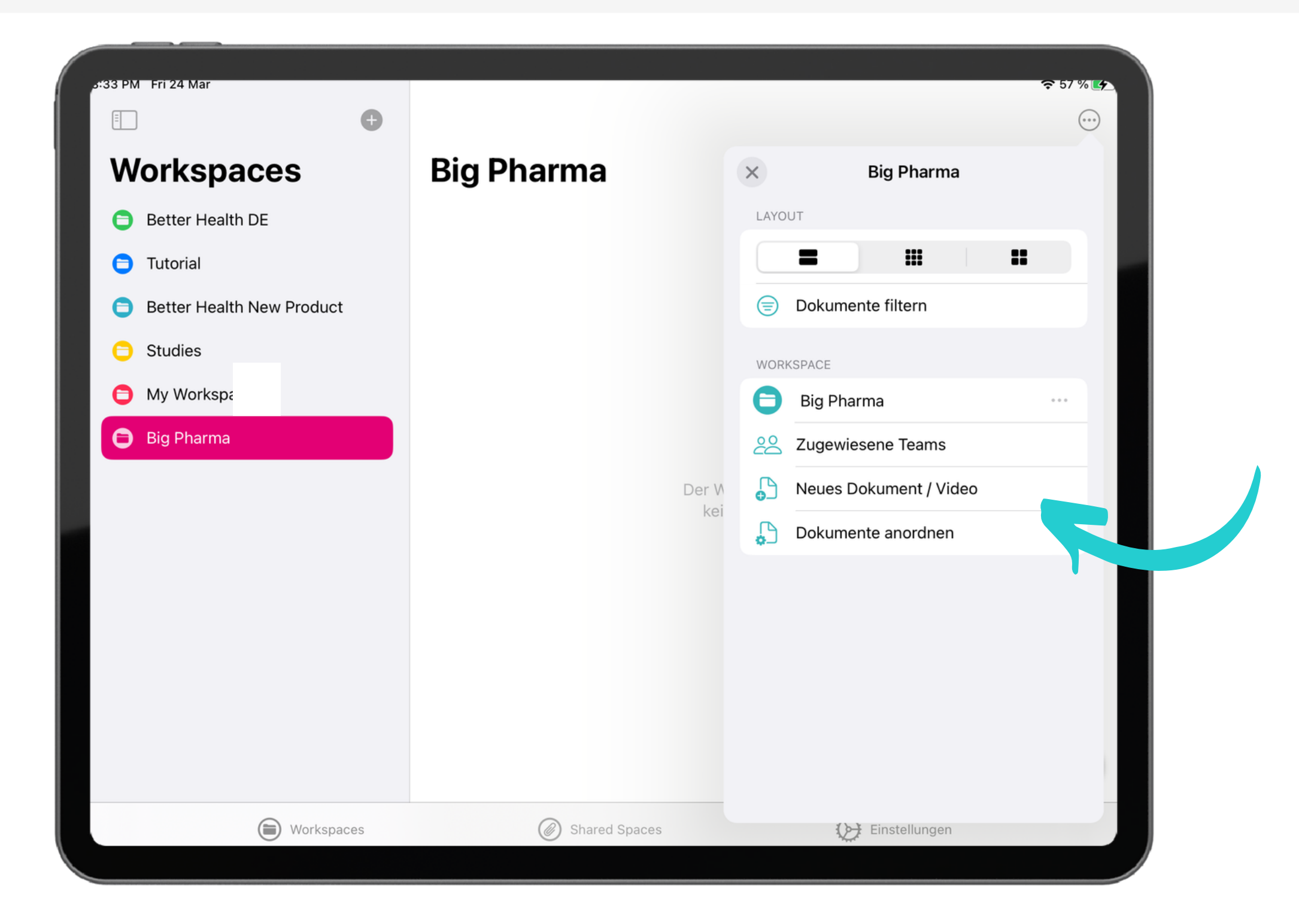

### Jetzt kannst du dem Dokument *tags*, wie zum Beispiel "deutsch" geben.

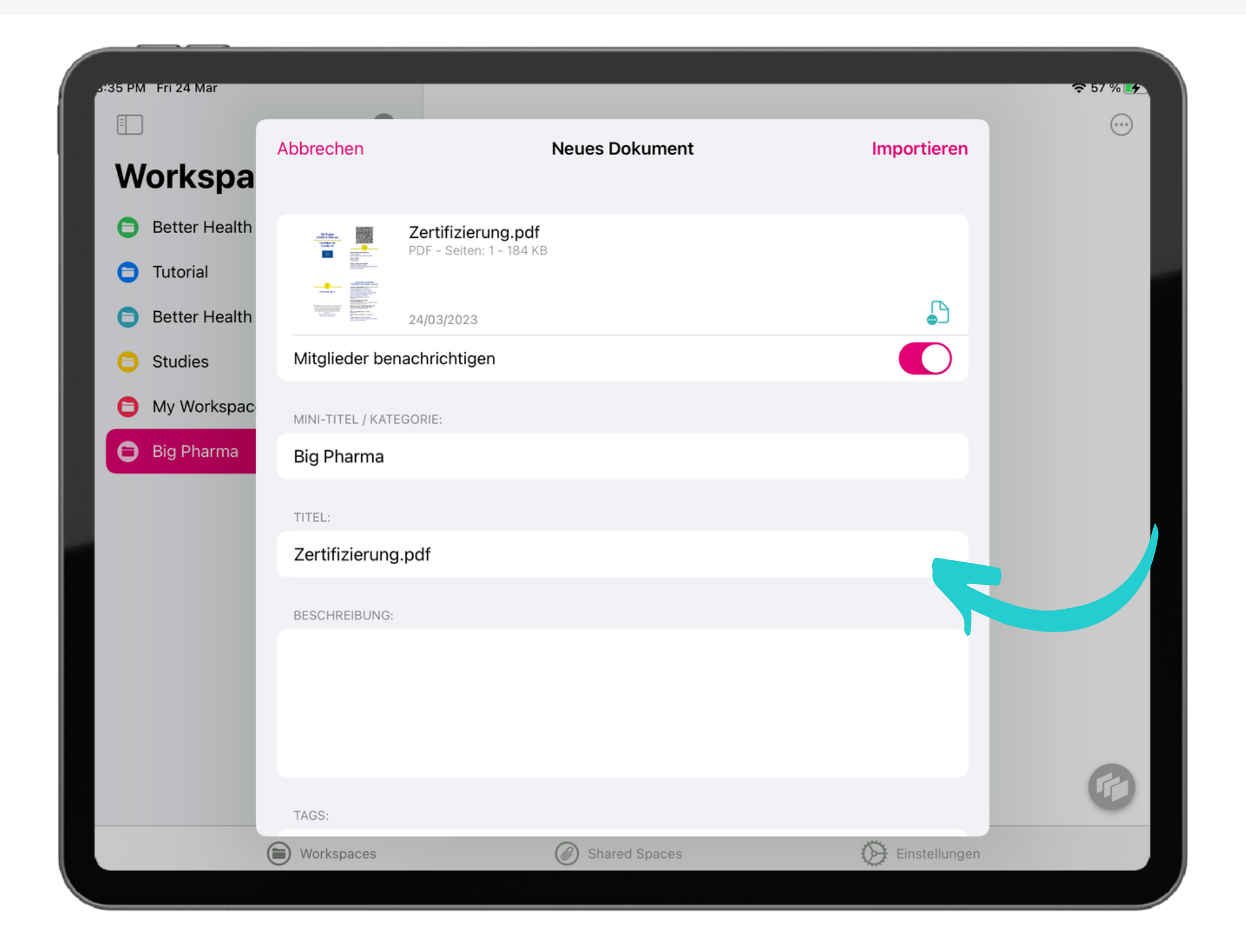

#### **Jetzt können Sie das Dokument mit Tags wie "Deutsche" versehen.**

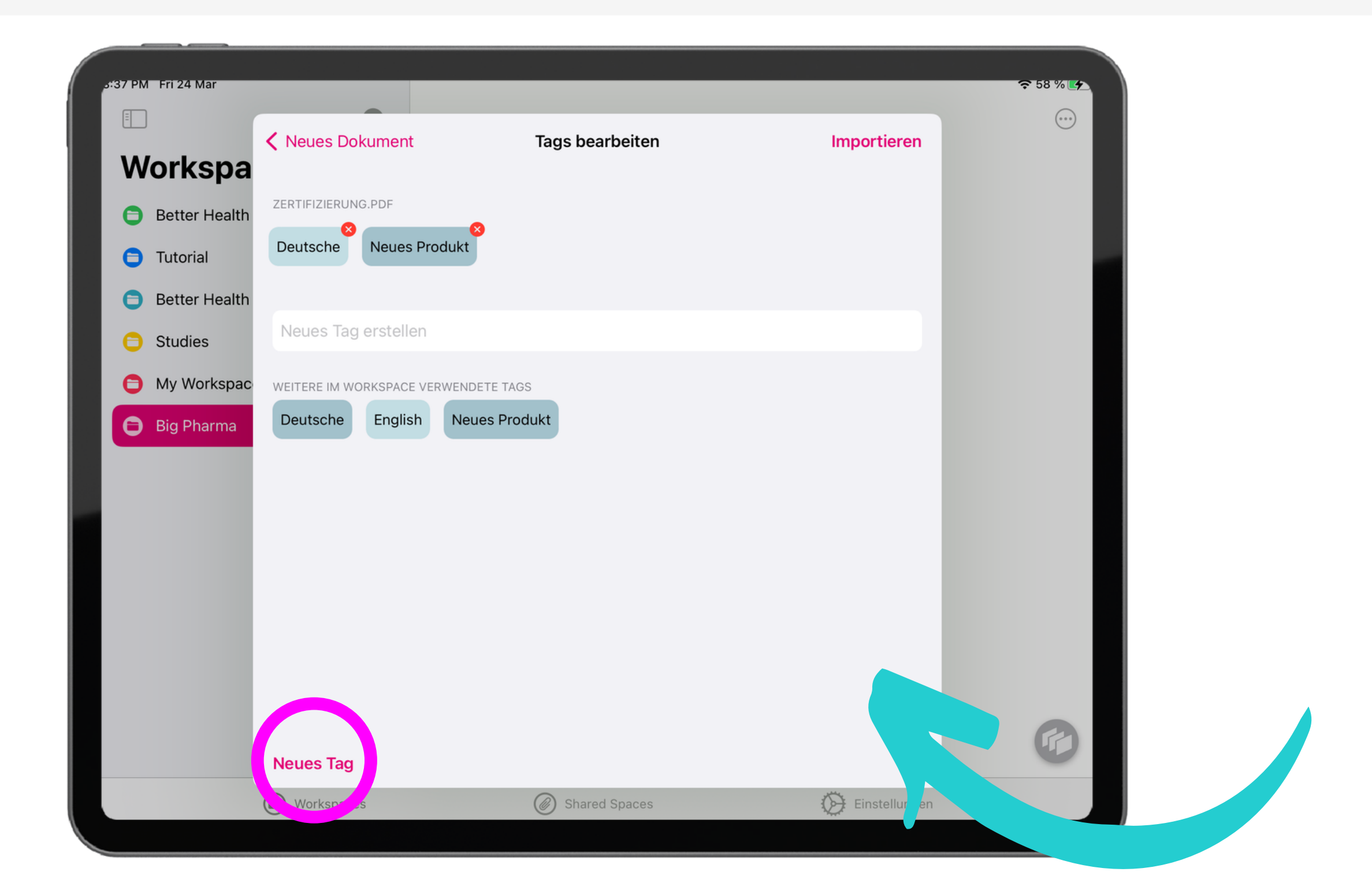

# **Alternativ können Sie sich bei pitchview.com web einloggen und von dort aus Dateien hochladen.**

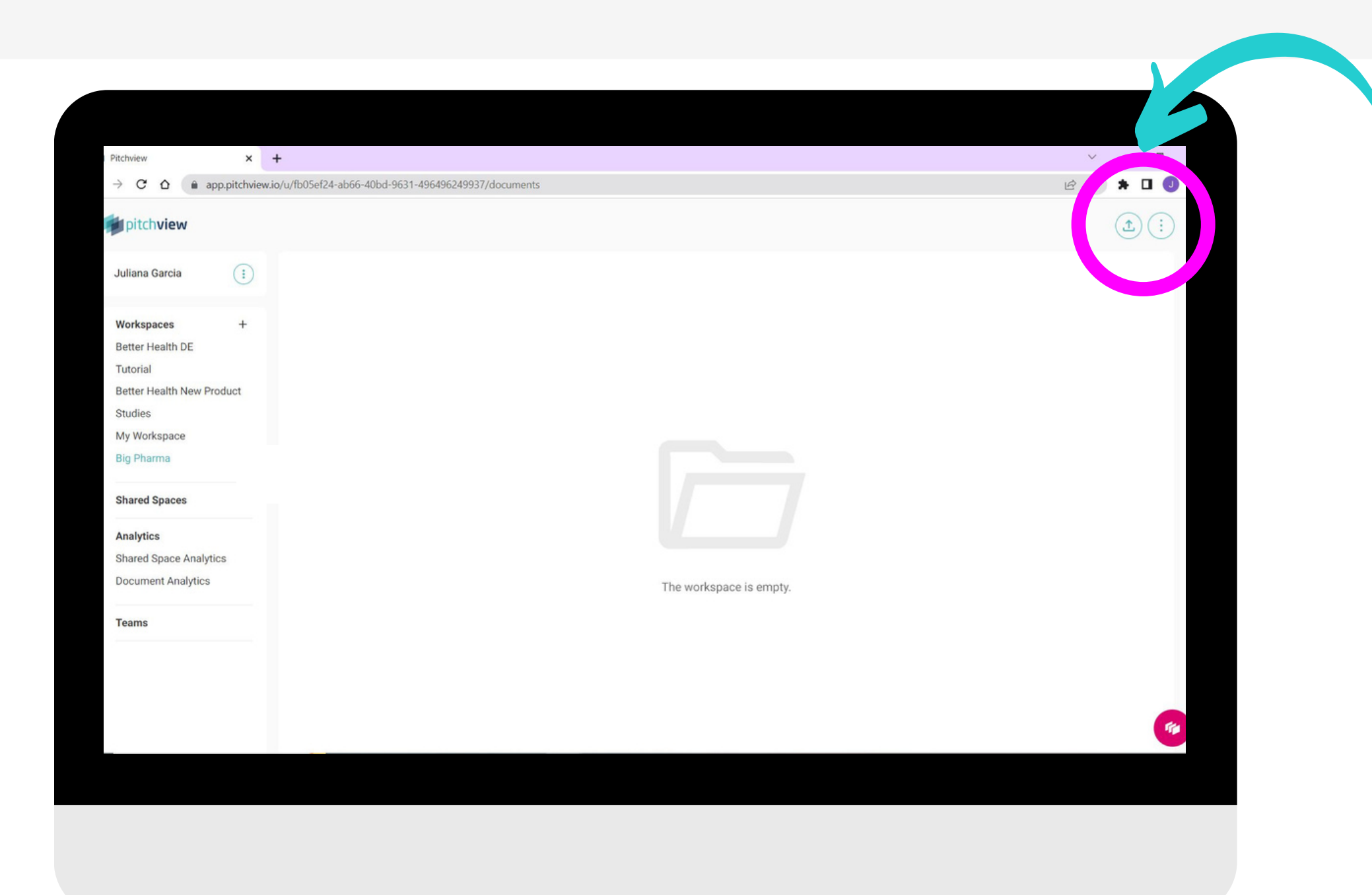

# **In einigen Arbeitsbereichen können Sie Dokumente nur lesen, aber nicht bearbeiten oder hinzufügen.**

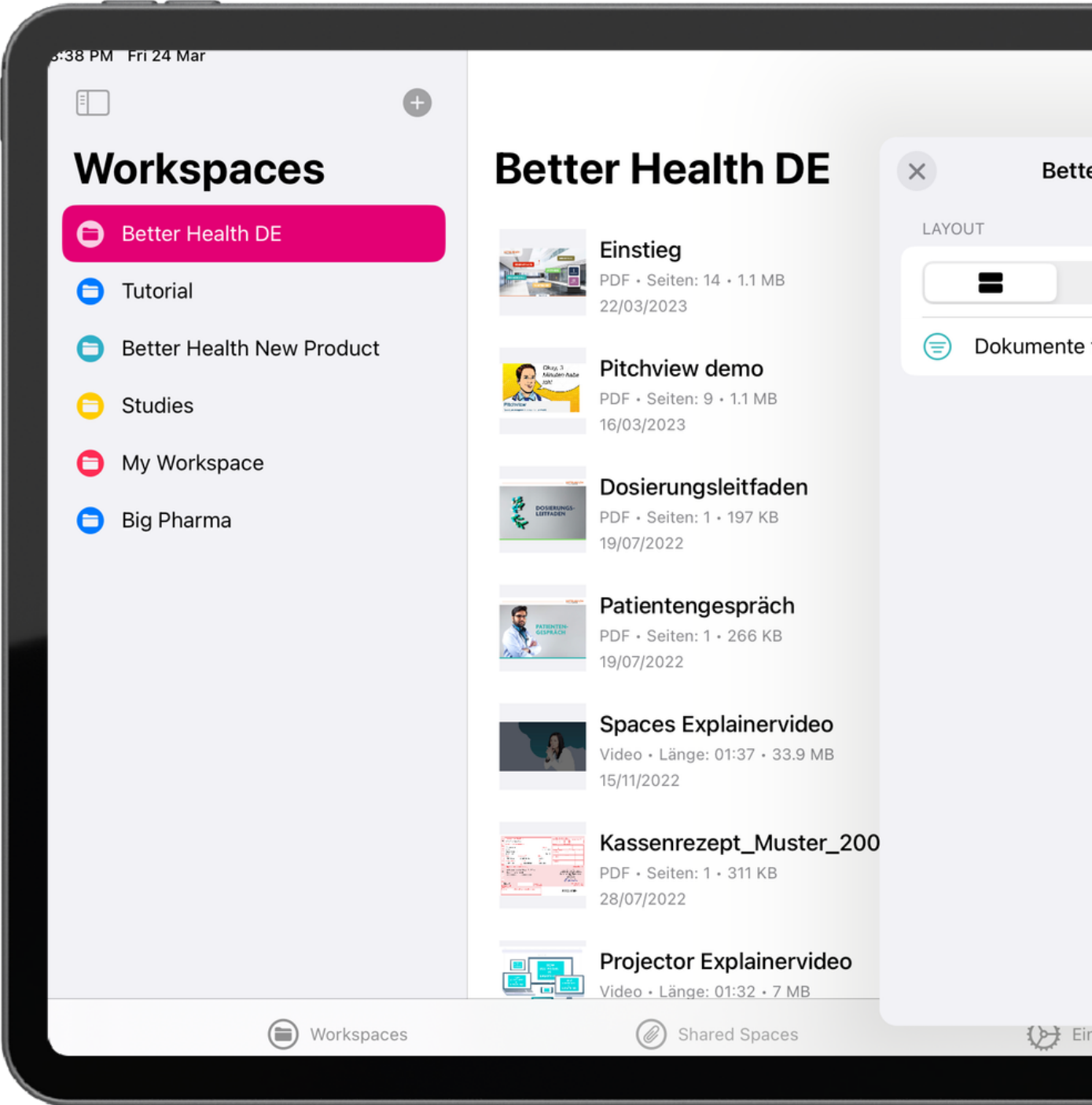

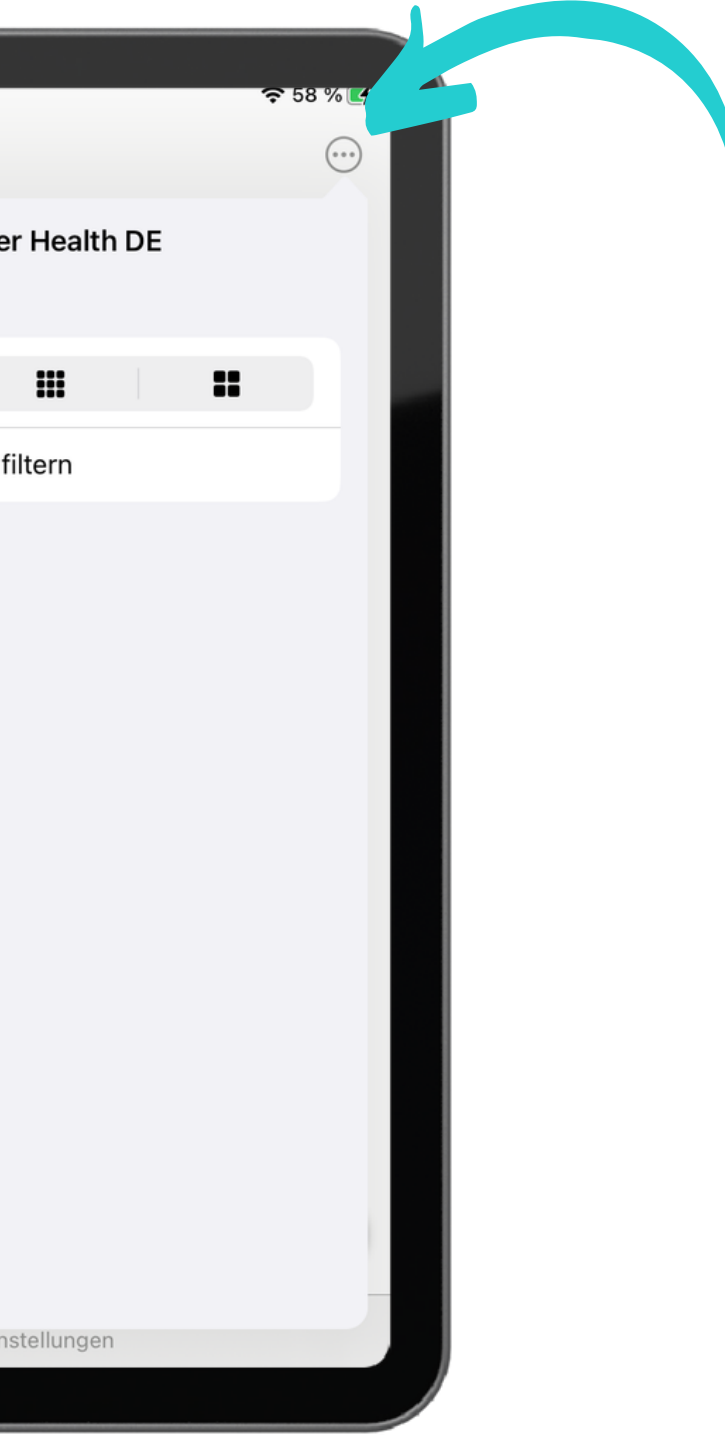

# *Filtern Sie Ihre Dokumente über den Menüpunkt auf der rechten Seite, zum Beispiel nach Sprache.*

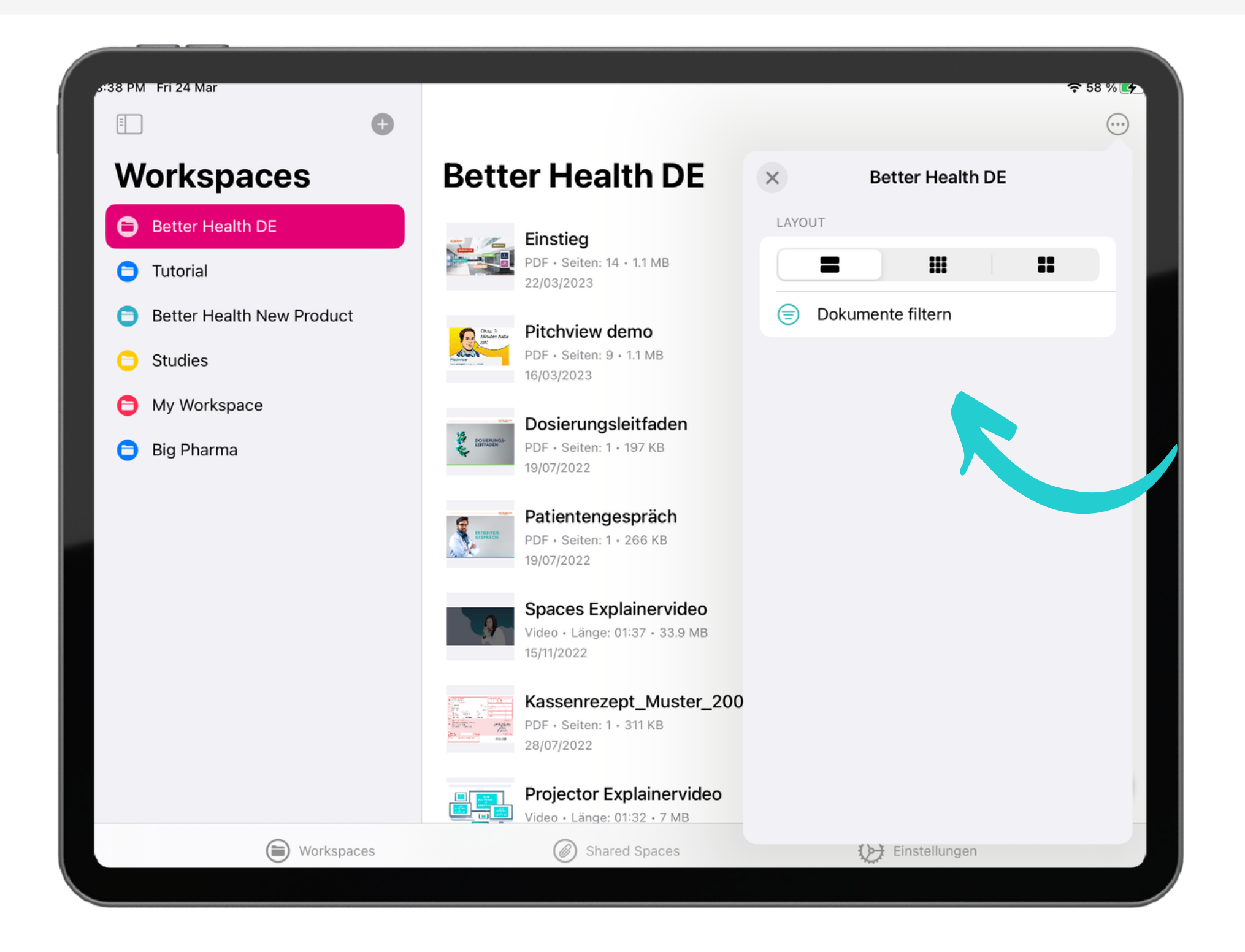

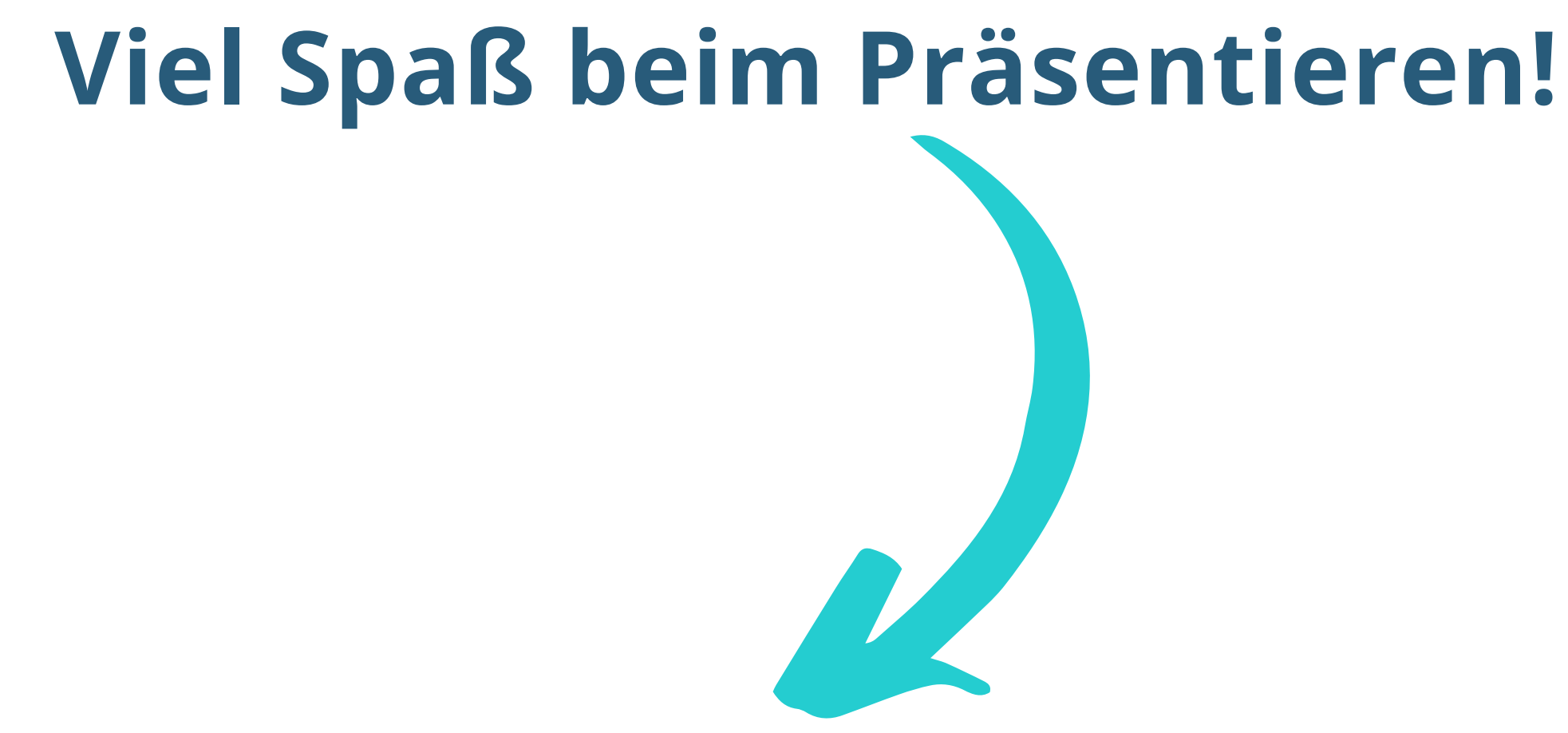

Falls du noch Hilfe brauchst, findest du weitere Anleitungen in der App und im Pitchview [Helpcenter.](https://pitchview.notion.site/pitchview/Pitchview-Helpcenter-12a3690b8d454ad19d030b134b545bc8)